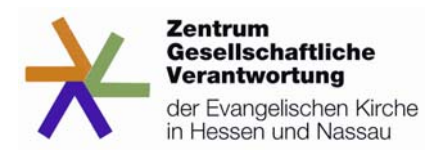

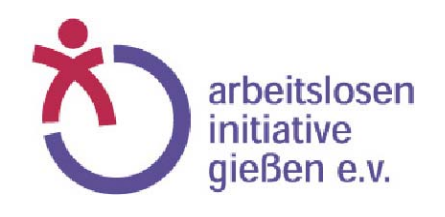

## **PC-Lernwerkstatt für Erwerbslose Anleitung zum eigenständigen Lernen am PC**

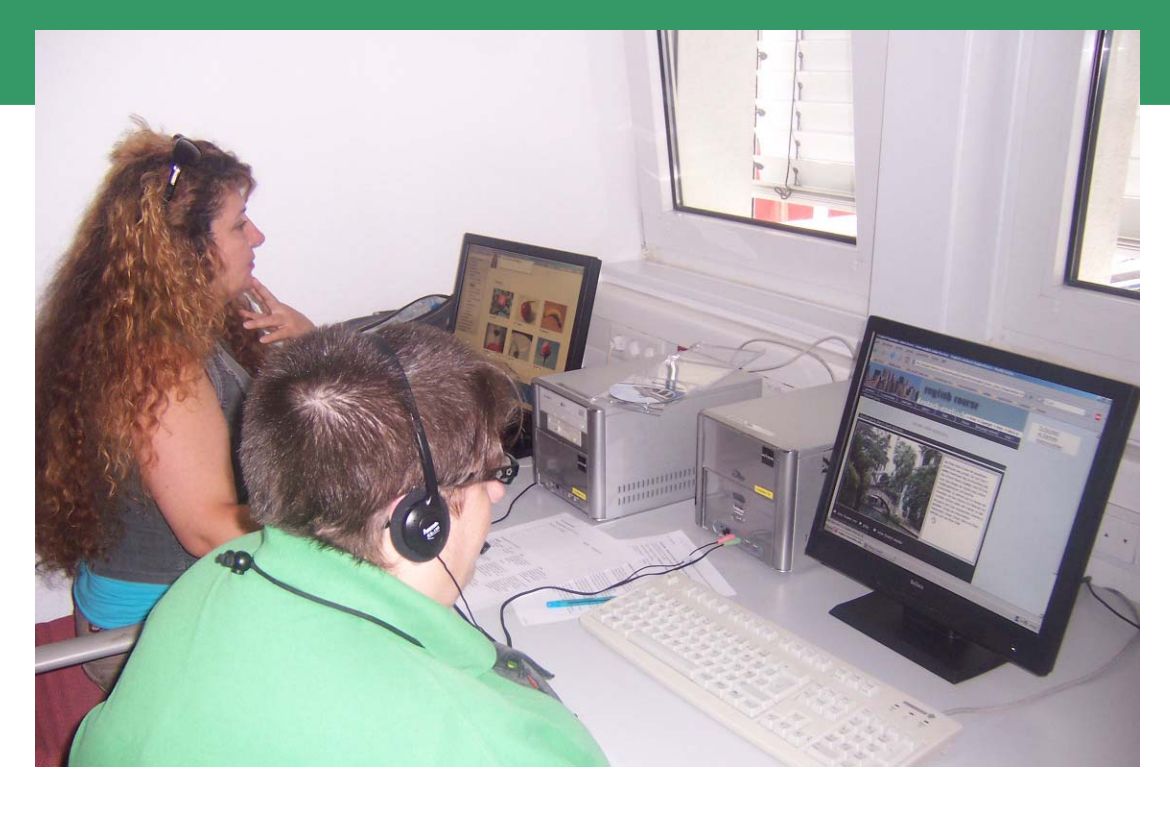

 **1. Juni – 30. November 2008** 

# **Dokumentation**

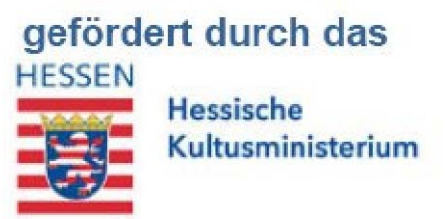

# **Inhalt**

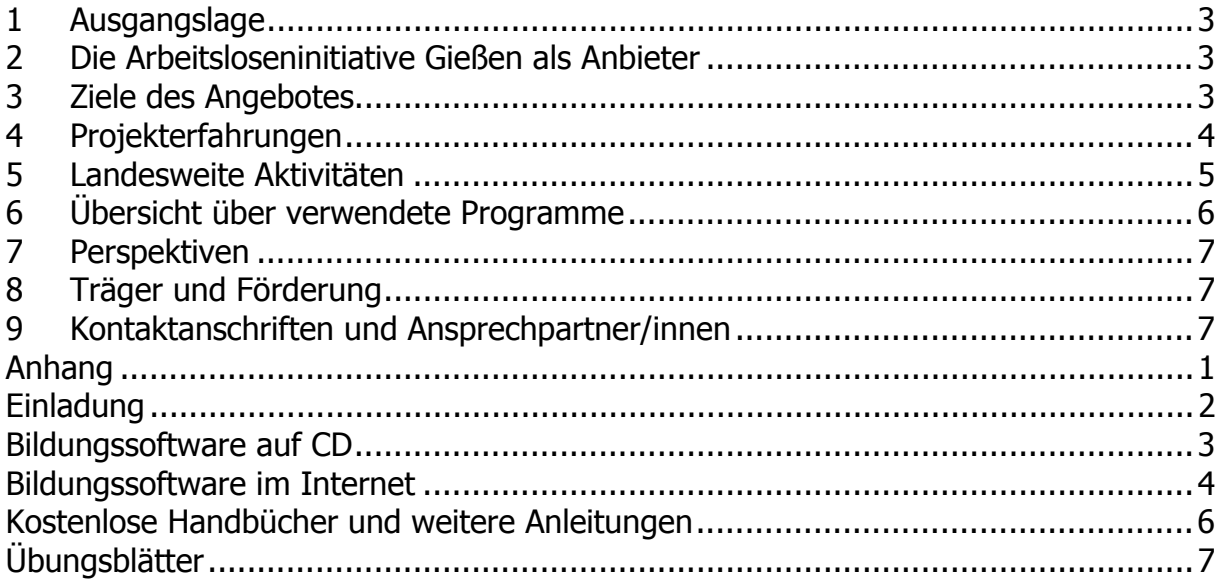

## **1 Ausgangslage**

Seit 2002 verfügt die Arbeitsloseninitiative Gießen über einen PC-Raum. Hier findet zweimal wöchentlich das offene PC-Angebot "Stellenbörse" statt, bei dem Erwerbslose Bewerbungen schreiben, Arbeitsstellen suchen und beraten werden. Die Erfahrung zeigt, dass immer mehr Erwerbslose sich in PC-Anwendungen weiterbilden wollen. Nachgefragt werden sowohl Bildungsangebote im Bereich von Datenverarbeitung und Internet (Textverarbeitung,

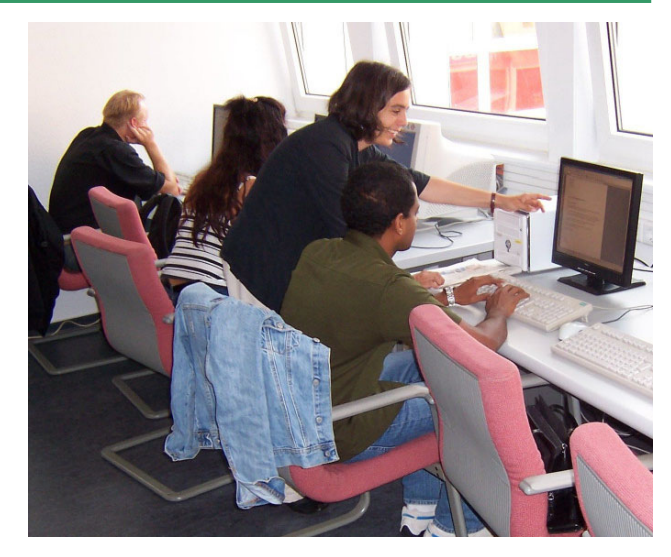

Tabellenkalkulation, Suchmaschinenbedienung) aber auch Sprachen oder Alphabetisierungsprogramme, für die es im Internet Übungsaufgaben gibt.

Da das Angebot der Stellenbörse meist ausgelastet war, konzipierte die Arbeitsloseninitiative ein zusätzliches Bildungsangebot, das in Kooperation mit dem Zentrum Gesellschaftliche Verantwortung der Evangelischen Kirche in Hessen und Nassau angeboten wurde.

## **2 Die Arbeitsloseninitiative Gießen als Anbieter**

Die Arbeitsloseninitiative Gießen e.V. ist ein eingetragener, gemeinnütziger Verein und bietet seit 1986 eine feste Anlaufstelle für Arbeitslose, die Rat und Hilfe suchen. Der Verein verfügt über Erfahrung mit Bildungs- und Beratungsangeboten für Erwerbslose und über einen PC-Schulungsraum, der mit 10 PCs und Open Source bereits nahezu optimal ausgestattet ist, um ein PC-Lernprojekt anzubieten. Als zusätzliche Ausstattung wurden fünf Headsets und Bildungssoftware für Deutsch und Alphabetisierung angeschafft.

## **3 Ziele des Angebotes**

- Kostenloses und selbst bestimmtes Lernen soll für Erwerbslose ermöglicht werden.
- Die PC-Qualifikationen sollen erweitert werden.
- Wissen soll vermittelt werden
- Durch das Erlernen der deutschen Sprache und des Lesens und Schreibens sollen die Teilnehmer und Teilnehmerinnen besser am gesellschaftlichen und sozialen Leben teilhaben können.
- Erfahrung von gegenseitiger Unterstützung und Hilfe zur Selbsthilfe soll erprobt werden
- Das Angebot soll dazu beitragen, die lebensbegleitende Weiterbildung, also die im beruflichen und privaten Bereich, zu verbessern
- Durch individuelles und eigenständiges Lernen sollen die eigenen Lernvoraussetzungen Berücksichtigung finden.

### **4 Projekterfahrungen**

Das Projekt startete wie geplant am 1.6.2008 und fand seither jeden Dienstag und Donnerstag in der Arbeitsloseninitiative Gießen e.V. statt.

Anzahl der Angebotstage bis Projektende: 51

Aus den Teilnehmer/innen der Stellenbörse gab es einige, die am Projekt Interesse zeigten, so dass das Angebot von Anfang an bereits ohne größere Werbung von der Zielgruppe angenommen wurde. Zusätzlich wurde ein Projektflyer erstellt, der in der Arbeitsloseninitiative, in anderen sozialen Einrichtungen in Gießen ausgelegt sowie im Internet veröffentlicht wurde.

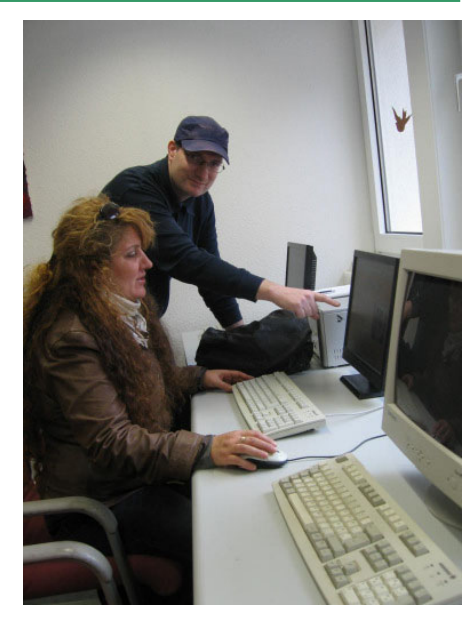

Teilnehmer/innenzahlen:

61 Personen haben die Lernwerkstatt an den Angebotstagen genutzt.

Nutzung pro Angebotstag:

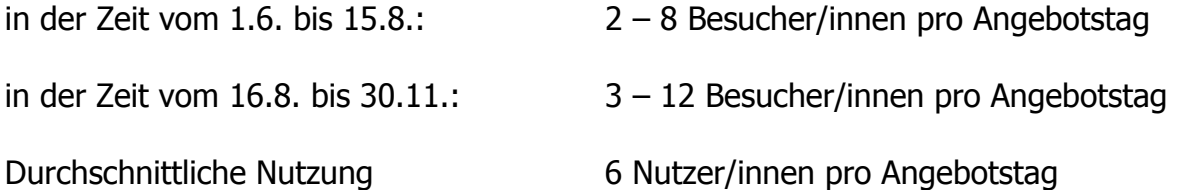

Das Angebot wurde dienstags, an den Anleitungstagen, etwas mehr frequentiert als donnerstags, an den Übungstagen.

#### Interesse an und Verwendung von Lernprogrammen:

Das Angebot an Programmen und Aufgaben wurde Schritt für Schritt erweitert. Im Kontakt mit den Teilnehmer/innen und deren Wünschen suchten die Dozenten nach geeigneten Programmen und erstellten Arbeitsblätter zum eigenständigen Lernen.

Durch Recherche gelang es, zu vielen Themen Internetseiten ausfindig zu machen, die kostenlose Lernprogramme, Übungen und Anleitungen zur Verfügung stellen. Darüber hinaus wurde für die Bereiche Deutsch und Alphabetisierung Software gekauft. Hier zeigte sich, dass die Lizenzbedingungen der günstigen Endverbraucherprodukte vieler Hersteller die Nutzung in einem offenen Angebot ausschließen. Spezielle Schulungslizenzen überstiegen das zur Verfügung stehende Budget, so dass nach weiteren Anbietern gesucht werden musste (vgl. Anhang).

Das Projekt wurde von zwei Dozenten begleitet, die den Teilnehmer/innen bei Fragen und Problemen zur Seite standen. Der Dienstag als Einführungs- und Anleitungstag diente dazu, neue Teilnehmer/innen in das Angebot einzuführen, die Benutzer-

### **PC-Lernwerkstatt für Erwerbslose – Dokumentation**

anmeldung durchzuführen, gemeinsam mit den Teilnehmer/innen eine entsprechende Programmauswahl vorzunehmen und die nächsten Lernschritte zu besprechen. Der Donnerstag war ein reiner Übungstermin. Bereits angemeldete Besucher/innen konnten an ihren Programmen weiterüben.

Die Erfahrung zeigte, dass die Trennung nicht praxisgerecht war. Da die meisten Teilnehmer/innen die PC-Angebote der Arbeitsloseninitiative bereits kannten, nutzten sie die Angebotszeiten auch als offenen

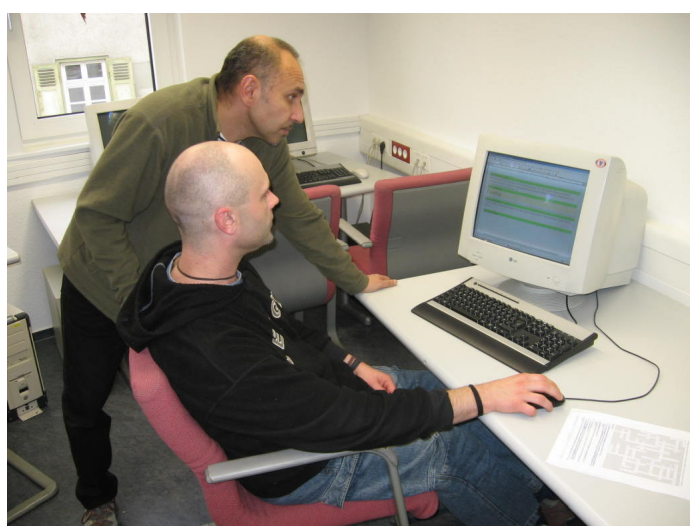

PC-Termin, an dem sie je nach Bedarf Bewerbungen oder Briefe schreiben, im Internet nach Stellen suchen oder sich weiterbilden wollten. Viele schauten z.B. zuerst im Internet nach Stellen, schrieben dann eine Bewerbung und beschäftigten sich in der verbleibenden Zeit mit dem Lernprogramm.

Diese Herangehensweise hat sich als sehr konstruktiv erwiesen, zumal die Beziehung von Lernen und Anwendung für die Teilnehmer/innen direkt erfahrbar war. Befürchtungen, dass die Benutzung von Sprachprogrammen während der "Stellenbörse" störend sein könnte, haben sich durch die Verwendung der Headsets als unbegründet erwiesen.

## **5 Landesweite Aktivitäten**

Das Projekt war als Modellvorhaben geplant, um Erfahrungen anderen Erwerbsloseninitiativen zur Verfügung zu stellen.

Interessierte Initiativen wurden gezielt und vor Ort beraten, zum einen die Arbeitsloseninitiative im Lahn-Dill-Kreis e. V. (WALI), zum anderen die Diakonie Frankfurt. Innerhalb des Projektzeitraums konnten die Beratungsmöglichkeiten nicht mehr weiträumig bekannt gemacht werden, denn bevor Beratung angeboten werden konnte, mussten selbst Erfahrungen mit den Programmen gemacht werden.

Am 11. November 2008 luden die Träger des Projektes zu einer landesweiten Informationsveranstaltung ein. Das Projekt, die verwendeten Programme und der Schulungsraum wurden vorgestellt. Marion Schick vom Zentrum Gesellschaftliche Verantwortung der Ev. Kirche in Hessen und Nassau und die Mitarbeiter/innen der Arbeitsloseninitiative Gießen berichteten über ihre Erfahrungen. Danach hatten die Interessierten Gelegenheit, sich direkt am PC einen Einblick in die verwendeten Programme zu verschaffen. An der Veranstaltung nahmen 13 Mitarbeiter/innen aus hessischen Initiativen und Trägern teil. Die Veranstaltungseinladung ist im Anhang einzusehen.

Auch die vorliegende Projektdokumentation mit Anhang wurde im Rahmen des Projektes erstellt. Sie ist im Internet unter www.zgv.info oder www.ali-giessen.de verfügbar.

#### **PC-Lernwerkstatt für Erwerbslose – Dokumentation**

## **6 Übersicht über verwendete Programme**

Open Source (im Schulungsraum vorhanden)

- Textverarbeitung (Open Office Writer)
- Tabellenkalkulation (Open Office Calc)
- Präsentation (Open Office Impress)
- Bildbearbeitung (GIMP)

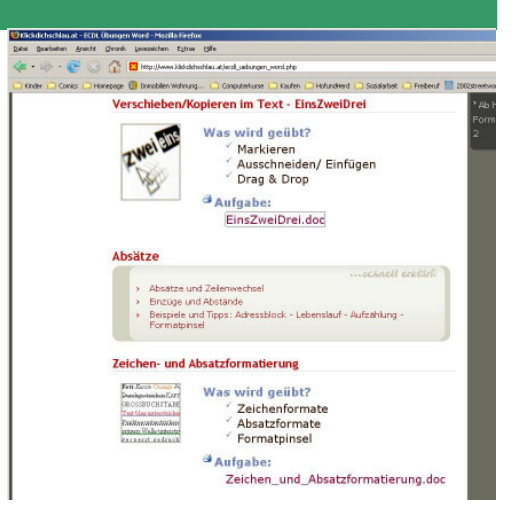

Software, die gezielt für das Angebot erworben wurde

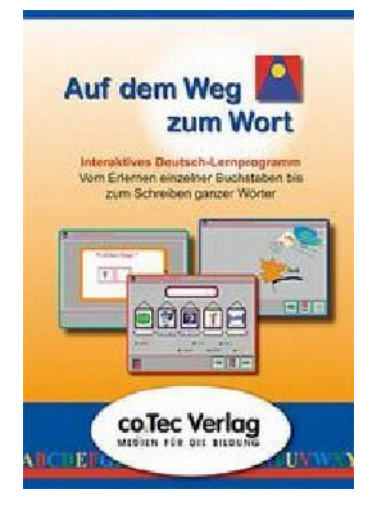

- Deutsch: Deutsche Sprache in Alltag und Beruf (Stufe1 an 4 Rechnern, Stufe 2 an 2 Rechnern)
- Alphabetisierung: Auf dem Weg zum Wort (an 8 Rechnern)

Bildungssoftware im Internet

• Internet mit entsprechenden Suchprogrammen und frei zugänglicher Bildungssoftware (eine Liste von geeigneten Webseiten und Programmen wurde während des Projektes von den Dozenten erstellt und findet sich im Anhang).

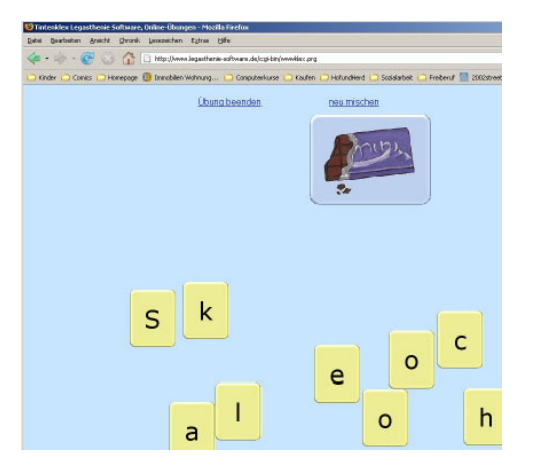

## **7 Perspektiven**

Das Angebot der PC-Lernwerkstatt hat das Programm der Arbeitsloseninitiative zeitlich und qualitativ erweitert. Die Erfahrungen haben jedoch gezeigt, dass spezialisierte Schulungstermine weniger sinnvoll sind als offene Angebote, bei denen die Teilnehmer sowohl eigenständig lernen, wie auch alle anderen PC- und Internetfunktionen nutzen können. Geplant ist, in Zukunft ein offenes Angebot "Stellenbörse und PC-Lernwerkstatt" an vier bis fünf Tagen pro Woche anzubieten. Ausführliche Anleitung und Hilfestellung werden jederzeit nach Bedarf von Diplompädagogin Martina Bodenmüller und Dozent Amir Motearefi übernommen.

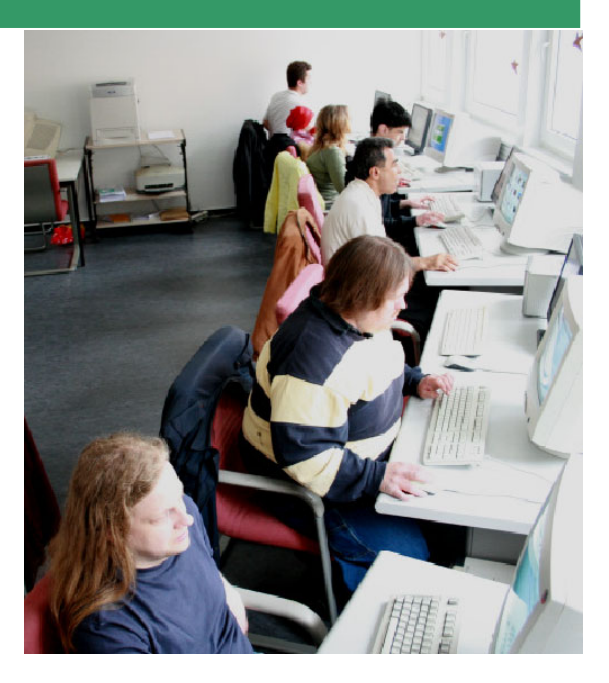

## **8 Träger und Förderung**

Träger des Projektes war das Zentrum Gesellschaftliche Verantwortung der Evangelischen Kirche in Hessen und Nassau. Das Projekt wurde über die Evangelische Erwachsenenbildung Hessen vom Hessischen Kultusministerium mitfinanziert.

## **9 Kontaktanschriften und Ansprechpartner/innen**

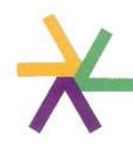

Zentrum Gesellschaftliche Verantwortung der Evangelischen Kirche in Hessen und Nassau

Marion Schick, Beauftragte für Arbeitslosenfragen Albert-Schweitzer-Str. 113-115, 55128 Mainz Tel.: 06131 / 28744-51 http://www.zgv.info E-Mail: m.schick@zgv.info

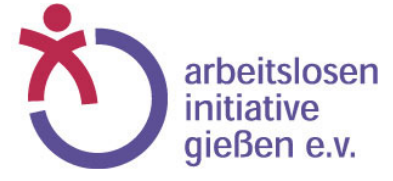

Martina Bodenmüller, Diplom-Pädagogin arbeitslosen Amir Motearefi, Thorsten Brandenburger Walltorstr. 17, 35390 Gießen Tel.: 0641 / 389376 http://www.ali-giessen.de E-Mail: info@ali-giessen.de

## **Anhang**

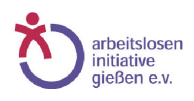

## **Einladung**

#### **Selbstständiges Lernen am PC – Möglichkeiten und Angebote für Erwerbslose Erfahrungen aus der PC-Lernwerkstatt**

#### **Dienstag, 11.11.2008 13:00 - 16:00 Uhr**

**Liebe Kolleginnen und Kollegen, sehr geehrte Damen und Herren,** 

**seit Juni 2008 bietet die Arbeitsloseninitiative Gießen e. V. in Kooperation mit dem Zentrum Gesellschaftliche Verantwortung der EKHN die Möglichkeit zum begleiteten selbstständigen Lernen am PC mit speziellen Programmen und Übungen. Wir wollen über unsere Erfahrungen berichten, Programme vorstellen und über Anforderungen, Möglichkeiten und Grenzen des eigenständigen Lernens am PC diskutieren.** 

**Nähere Informationen zum Projekt finden Sie im beigelegten Flyer.** 

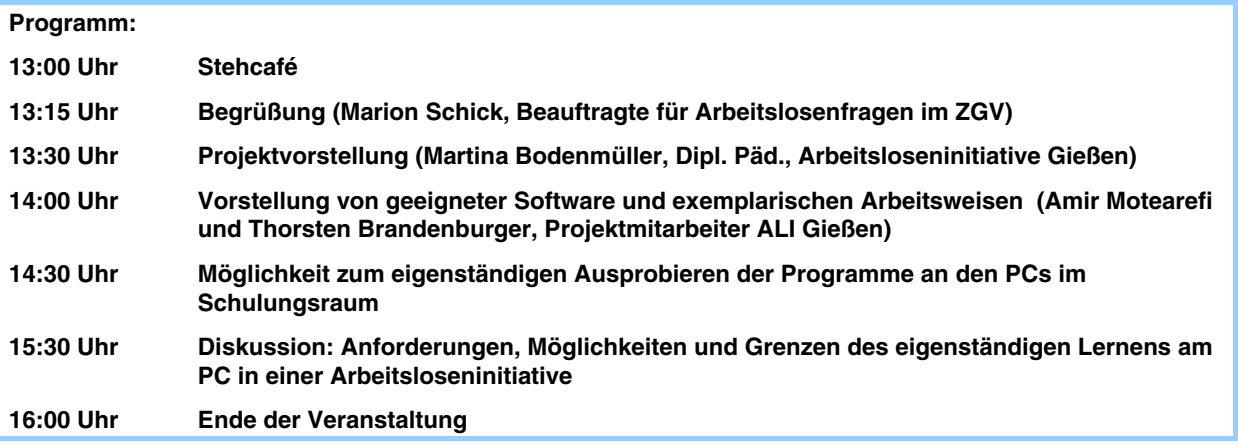

**Ort: Arbeitsloseninitiative Gießen e. V., Walltorstr. 17, 35390 Gießen, Schulungsraum im 1. Stock** 

**Kosten: Die Veranstaltung ist kostenfrei. Fahrtkosten können nach Absprache bis zur Höhe des Hessen-Tickets erstattet werden.** 

**Anmeldung: Bitte melden Sie sich telefonisch (0641 / 389 376) oder per Email (info@ali-giessen.de) bei der Arbeitsloseninitiative Gießen e.V. an.** 

**Wir freuen uns auf Eure / Ihre Teilnahme** 

**Martina Bodenmüller Marion Schick** 

**Zentrum Gesellschaftliche Verantwortung EKHN, Mainz** 

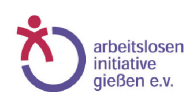

## **Bildungssoftware auf CD**

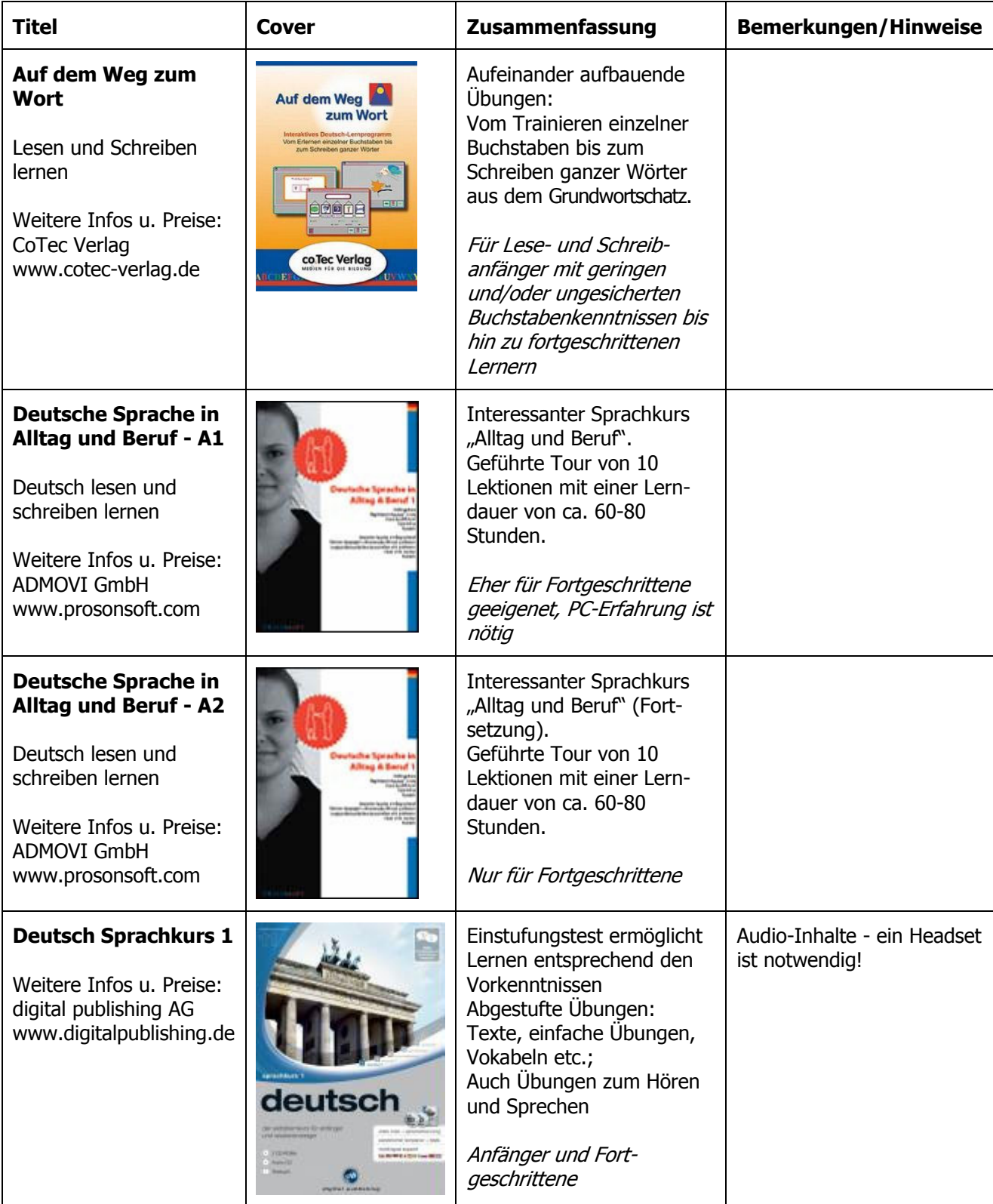

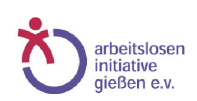

## **Bildungssoftware im Internet**

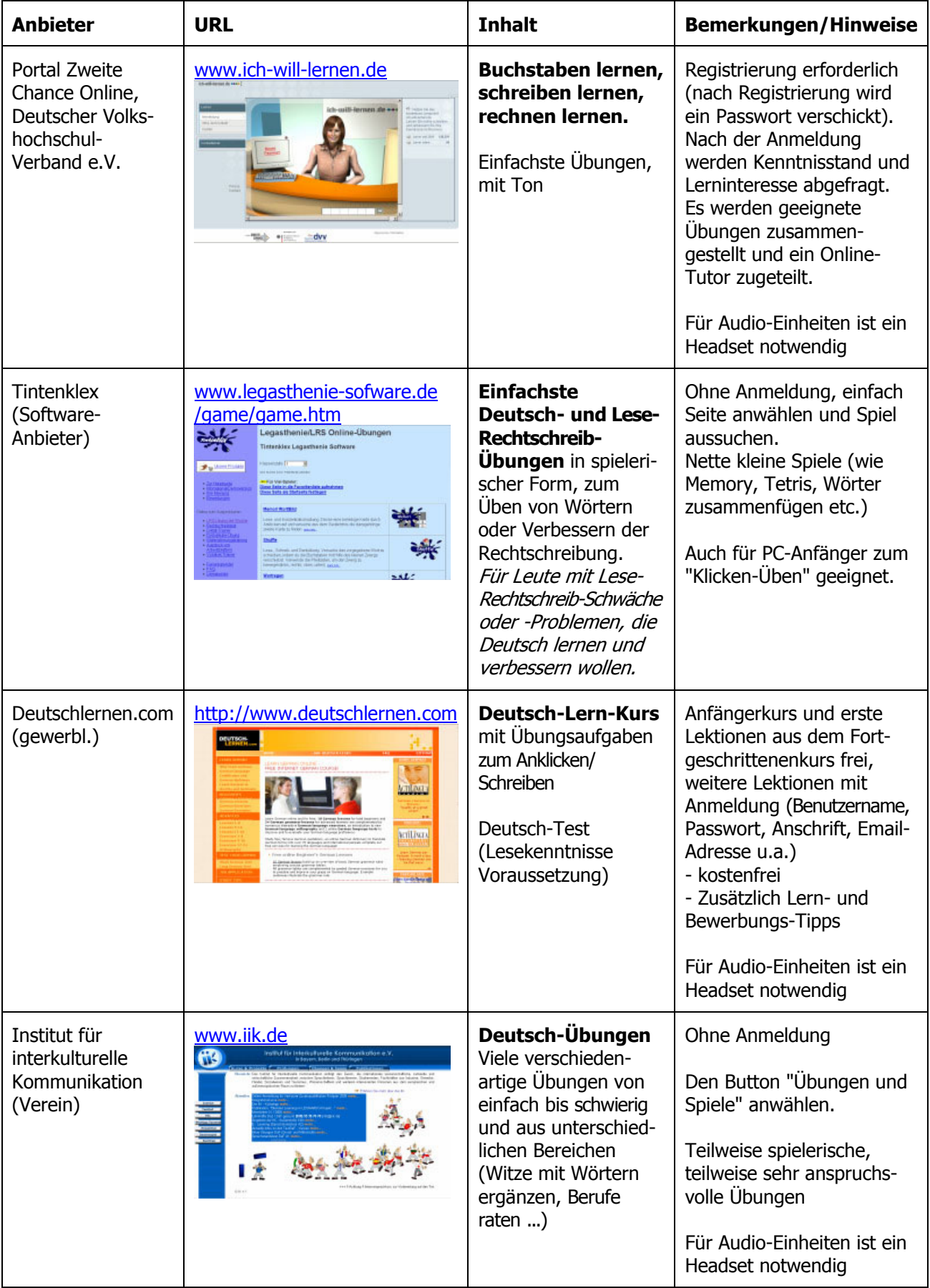

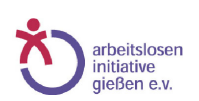

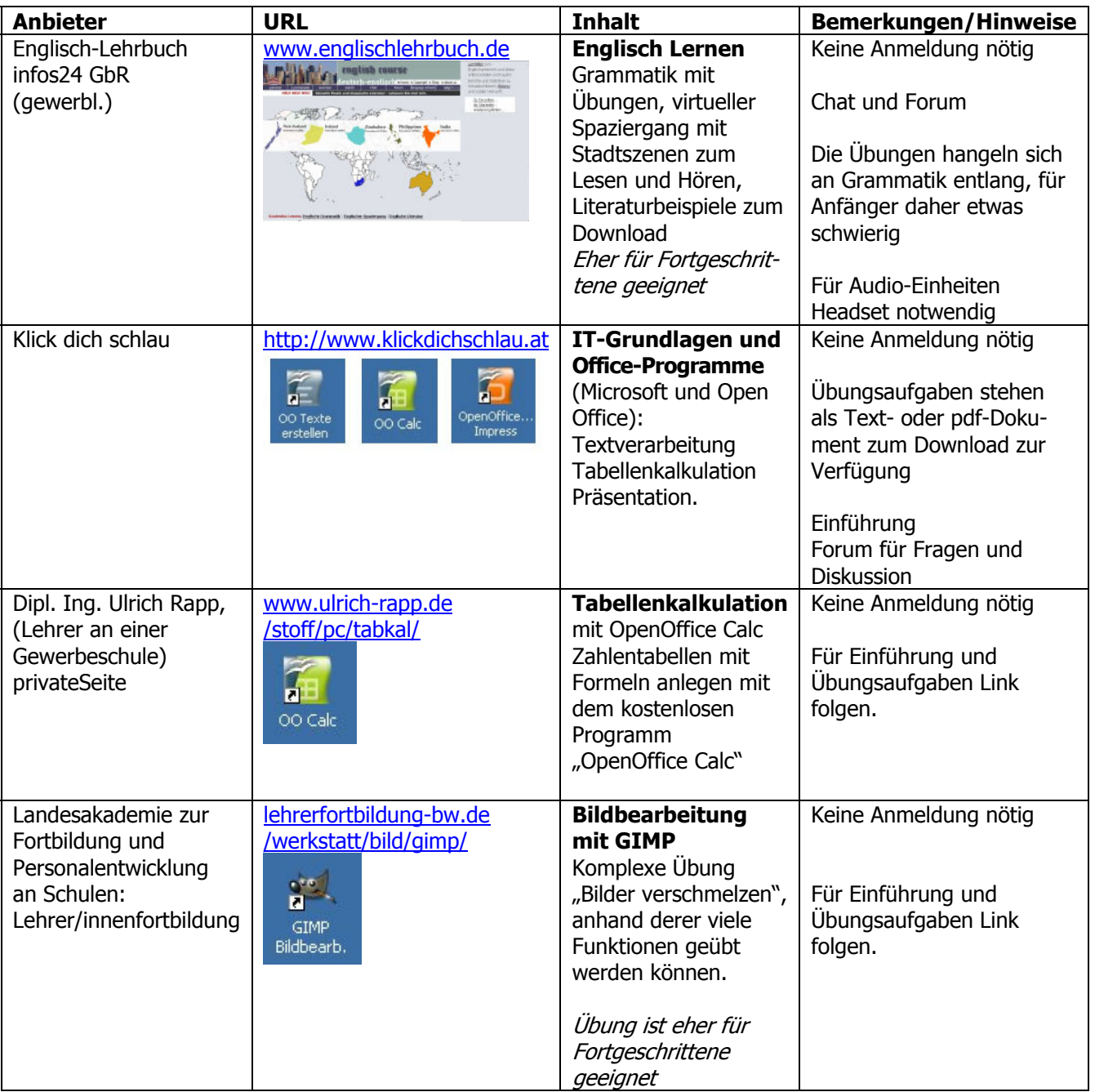

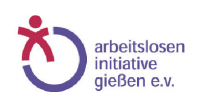

## **Kostenlose Handbücher und weitere Anleitungen**

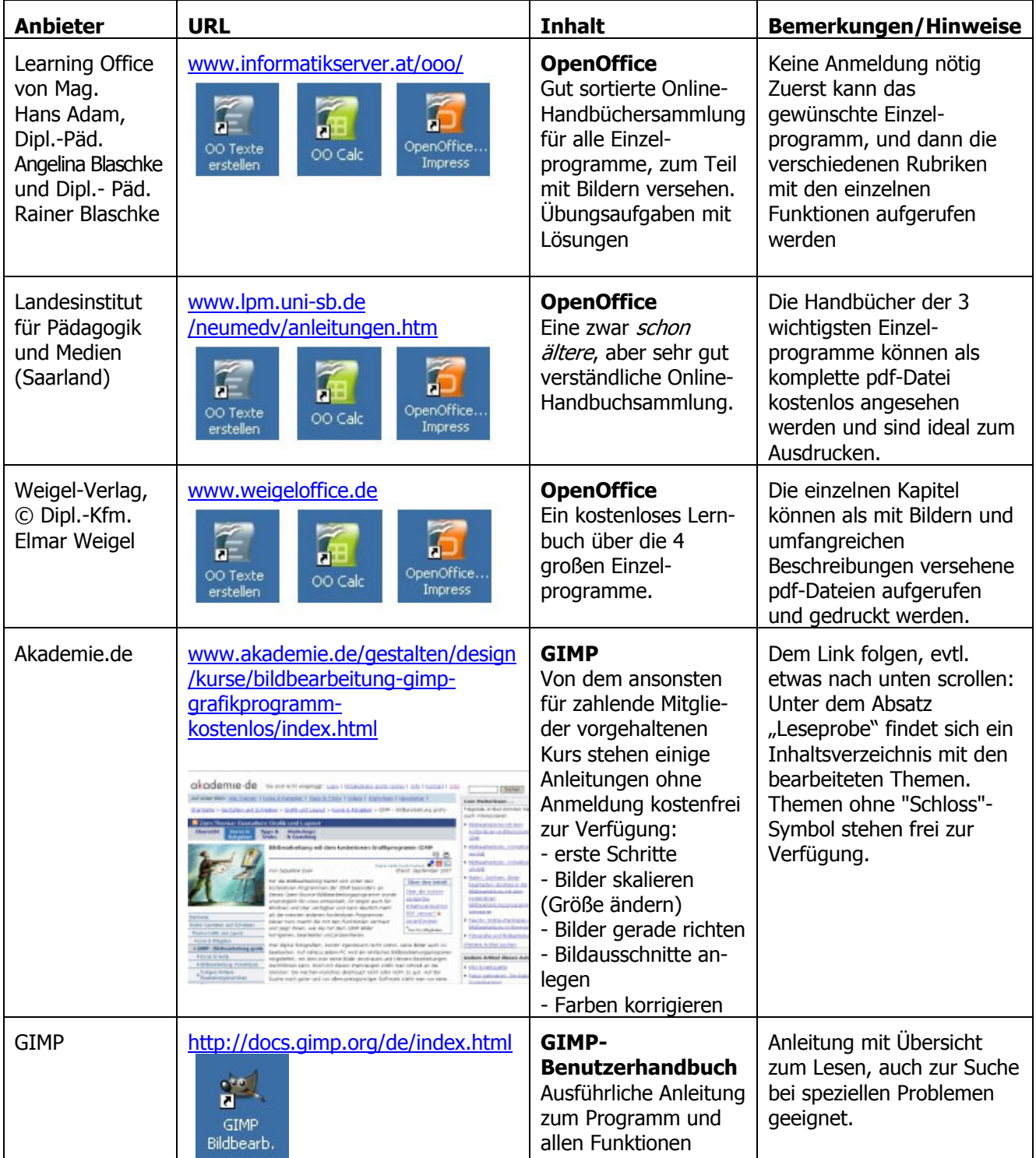

## **Erste Übungen und Spiele**

## **1. Memory spielen im Internet – auf der Seite der Arbeitsloseninitiative Gießen**

Browser öffnen, Adresse eingeben: http://www.ali-giessen.de

- 1. Memory-Bild anklicken Memory spielen
- 2. Eintrag ins Gästebuch Gästebuch lesen

## **2. Maus-Klicken und Ziehen üben, Verwendung der Pfeiltasten üben**

kann man bei vielen Spielen und Lernspielen …

## **- Zum Beispiel bei Tintenklecks**

Browser öffnen, Adresse eingeben: http://www.legasthenie-software.de/game/game.htm (Nebenbei wird hier auch noch die Rechtschreibung trainiert)

#### kleine Tipps: Zum Üben des Zielens und Klickens mit der Maus z.B. "Buchstabensalat" und "Klexklick", zum Klicken und Ziehen: "Draggle" Zum Üben der Verwendung der Pfeiltasten z.B. "Shuffle" und "Wortregen"

## **- Zum Beispiel bei der "Sendung mit der Maus":**

Browser öffnen, Adresse eingeben: http://www.wdrmaus.de Fahre mit der Maus über die Bilder und suche nach "MausSpiele" – anklicken – dann gewünschtes Spiel anklicken – Info lesen – Start klicken – spielen

kleine Tipps: Zum Maus Ziehen-und-Klicken Üben eignen sich das Spiel "Maus-Anzieh-Spiel" (für Anfänger) oder "Plattenteller" (auf Zeit) sehr gut Gute Übungen mit den Pfeiltasten: z.B. "Pfannkuchen" od. "Fang die Blumen"

## **Internet-Einführungen in Internet und Windows**

Im Internet finden sich auch einige Möglichkeiten, PC-Kenntnisse zu erwerben und zu verbessern. Ein paar Beispiele:

http://www.hpz.com/Kindergarten.html Zimmermanns Internet-Kindergarten

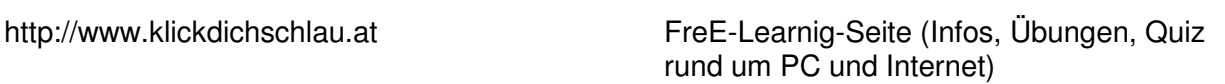

Einfach erklärt: Internet, die ersten Schritte, die notwendigen Begriffe

http://www.www-kurs.de/ Internet: Einführung und Info, Begriffe

[erstellt von Martina Bodenmüller]

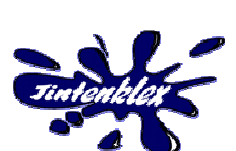

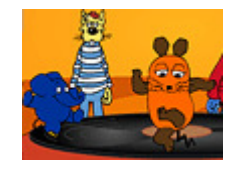

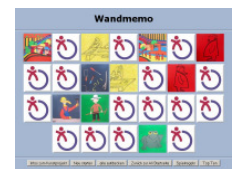

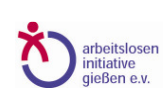

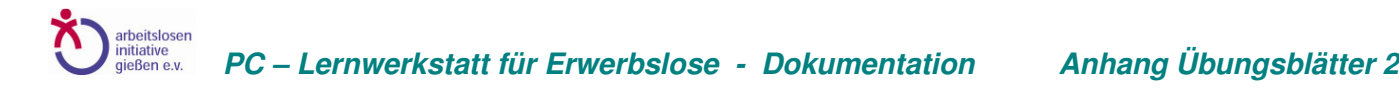

# AUFGABE 1 FÜR "OPEN OFFICE WRITER"

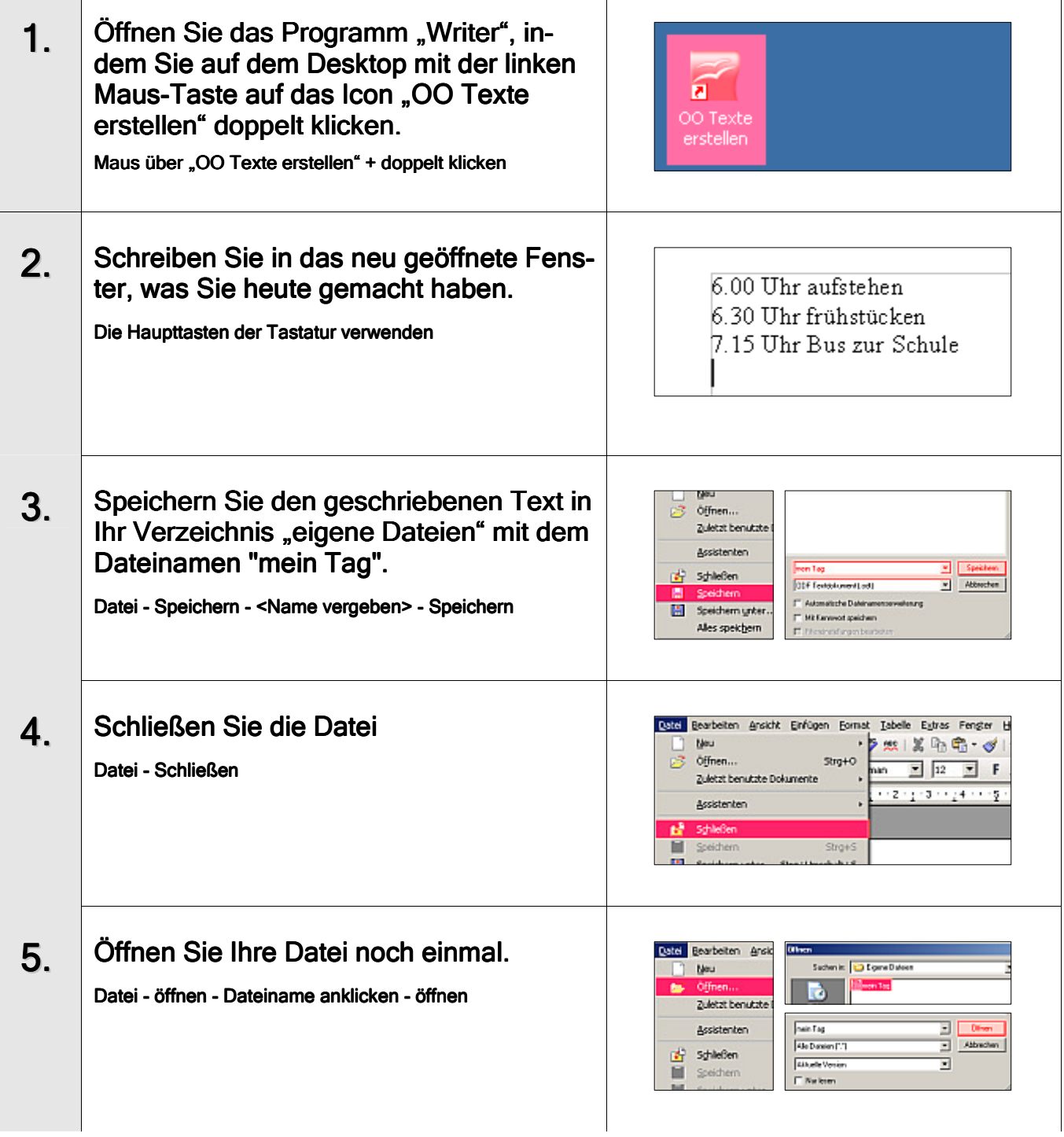

Anhang Übungsblätter 3

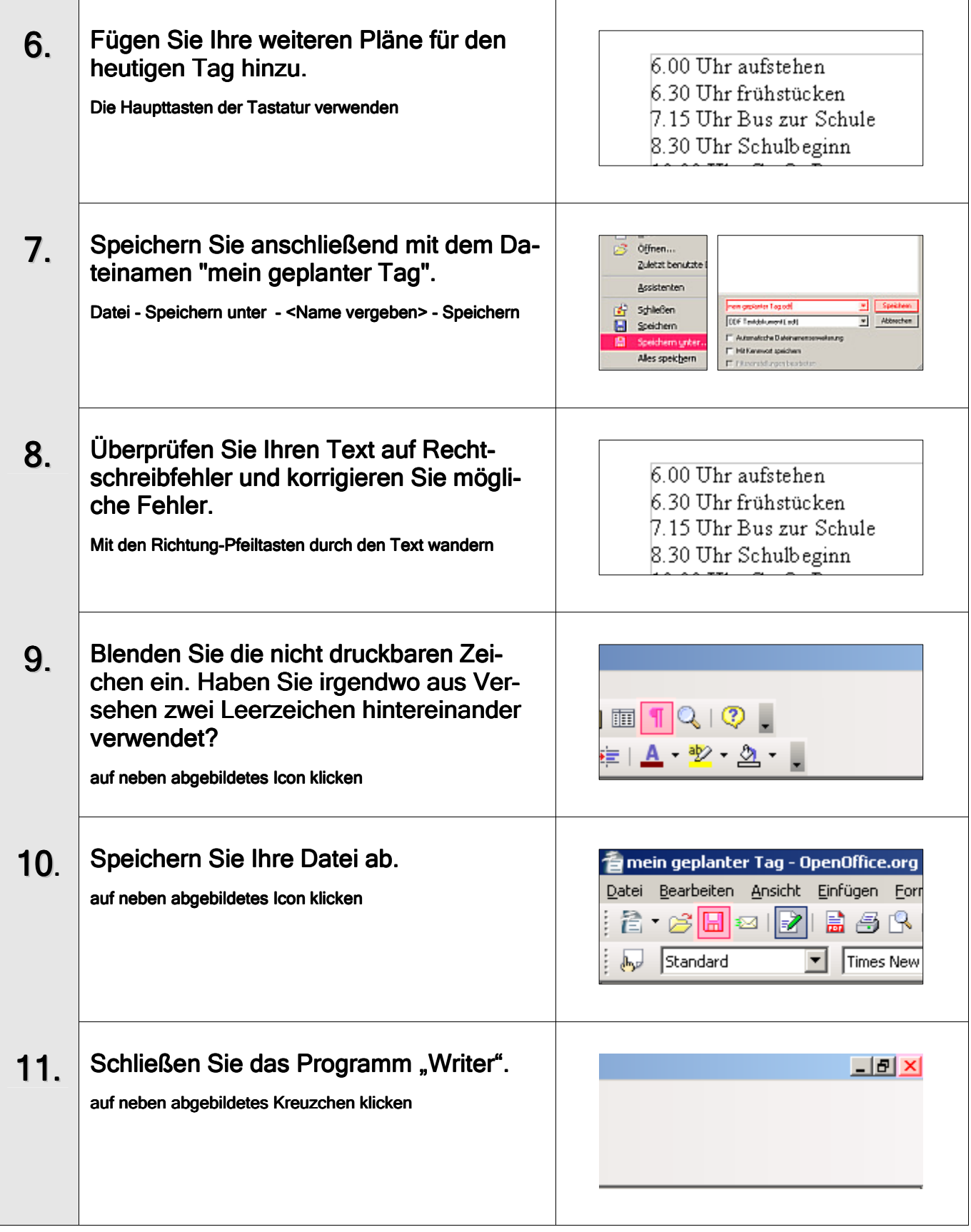

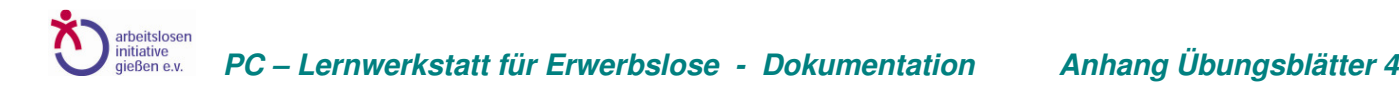

# AUFGABE 1 FÜR "OPEN OFFICE CALC"

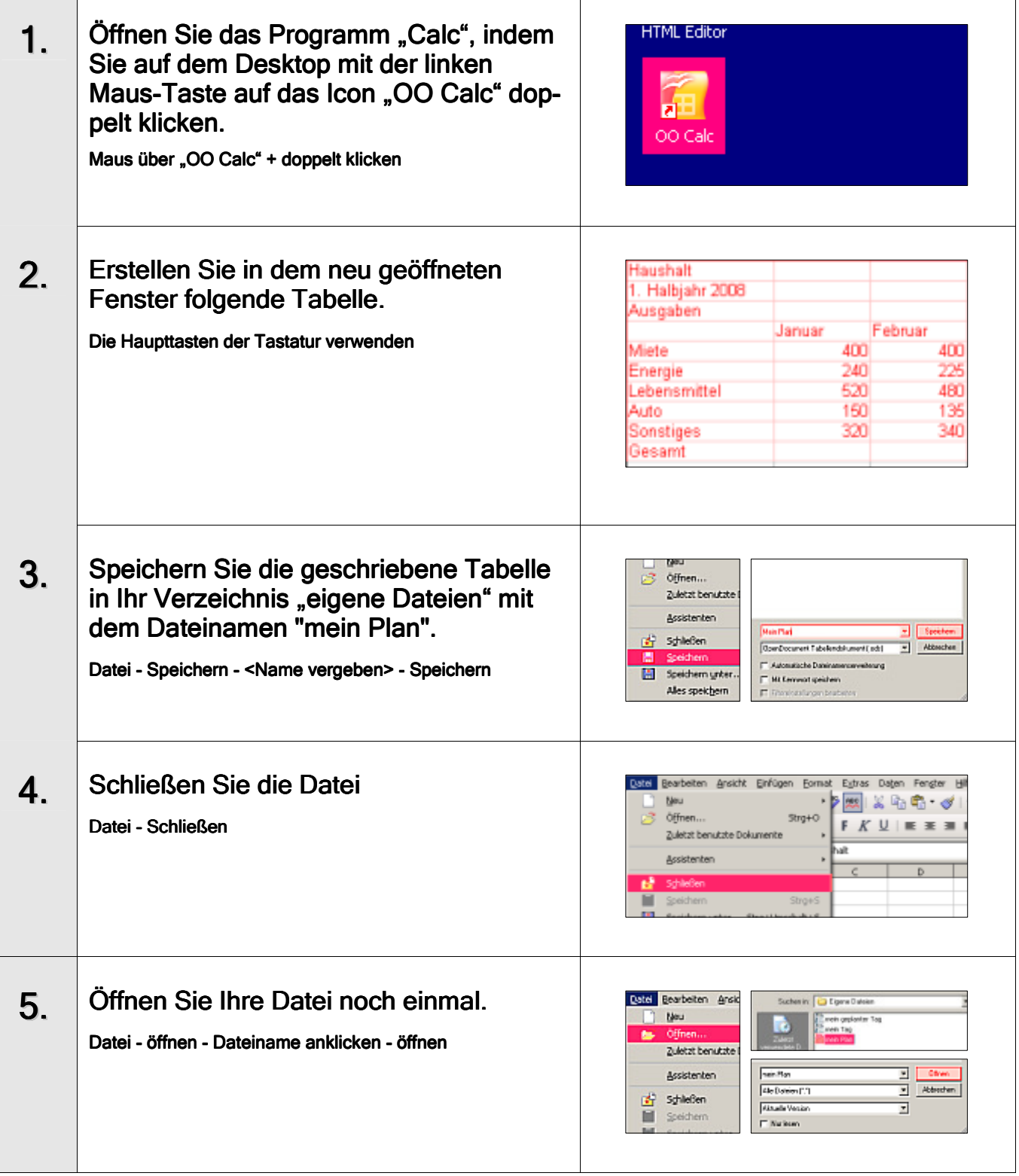

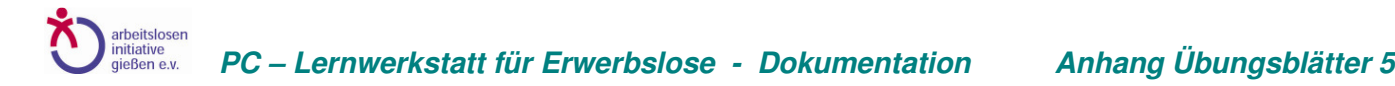

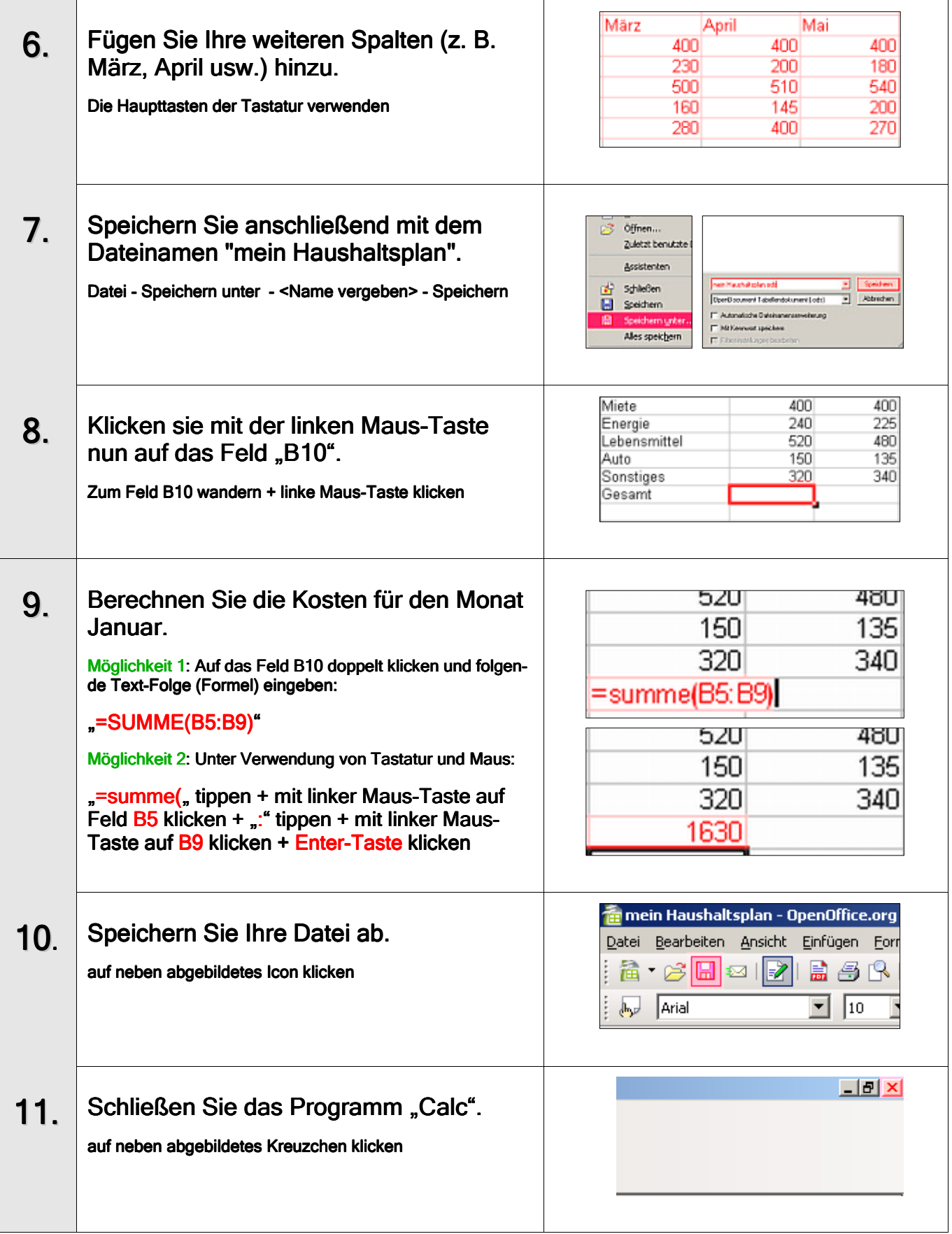

## **Anleitung: Bildbearbeitungsprogramm Gimp**

Beispielhafter Auszug aus einer vollständigen Anleitung, zu der auch Bilddateien gehören\*

Anmerkung: Dies ist nicht zur Einführung in die Computerwelt gedacht, ich setzte Vorkenntnisse voraus. Erklärung: Fettgeschriebene Worte sind zu klicken! Bindestriche **–** sind als Abfolge der Klicks bzw. der Mausbewegung zu deuten.

## **1. Öffnen von Programm, Dateien und Werkzeugen**

Sofern die Verknüpfung zum Programm Gimp (Doppelklick auf kl. Icon mit Fuchskopf) nicht auf dem Desktop vorhanden ist, klicken Sie auf **Start,** gehen mit der Maus zu **Alle Programme**-**Gimp**-**Gimp2** und klicken dort einmal. Es öffnet sich das Programmfenster von Gimp mit den Werkzeugen.

Sie sollten der besseren Übersicht halber dieses Fenster soweit wie möglich an den linken Rand des Monitors verschieben, ohne jedoch etwas zu verdecken. Nun öffnen Sie am besten gleich den sogenannten Ebenenreiter, indem Sie auf **Datei** klicken, die Maus zu **Dialoge** bewegen, weiter zu **Dock hinzufügen** und anschl. auf **Ebenen, Kanäle, Pfade** klicken.

Dieses Fenster (Ebenen-Reiter sollte angewählt sein), zu erkennen an dem Symbol eines Stapels von weißen Blättern (siehe rechts), sollten Sie ganz an den rechten Rand des Monitors bewegen, so dass Sie in der Bildmitte einen möglichst großen freien Bereich erhalten. Dieser Bereich wird Ihr Arbeitsbereich, auf dem sich die Bilder gut bearbeiten lassen, ohne wichtige Werkzeuge des Programms zu verdecken.

Deckkraft: Sperre:  $\Box$  $\bullet$ Ich werde Ihnen jetzt anhand einer Übung mit Bildern den ersten Einstieg in die Bildbearbeitung mit Gimp erläutern. Sollten sich Fragen ergeben, die hier nicht beantwortet werden, steht Ihnen jederzeit eine Online-Hilfe des Programms zur Verfügung. Um diese aufzurufen, klicken Sie links im Hauptfenster auf **Hilfe,** gehen dort auf **Gimp im Internet** und klicken auf **Benutzerhandbuch im Internet.** Die **Hilfe** dort wird Ihnen aber nur helfen können, wenn sie mit dem Programm installiert wurde.

Wir beginnen mit dem Öffnen mehrerer Dateien (der Effizienz wegen). Klick auf **Datei – Öffnen**  nun öffnet sich das Dialog-Fenster "Öffnen" (falls zu weit links – erstmal mittig verschieben!) Nun ist das ganze Fenster sichtbar, Sie doppelklicken auf **Netzlaufwerk M** ganz links unter *Orte*, daraufhin erscheint mittig eine Liste, in der Sie den Ordner **Anleitung Gimp** doppelklicken und anschließend den Ordner **Ebenen**, hier befinden sich die Dateien, die wir brauchen. Die oberste der Dateien (Basket) ist bereits angewählt, Sie drücken die Shift-Taste, halten sie gedrückt und wählen die unterste Datei (teile) an, somit sind alle ausgewählt und Sie bestätigen mit Klick auf die Taste "Öffnen".

Sie sollten sich jetzt einen Überblick verschaffen, indem Sie erstmal alle Dateien der Reihe nach minimieren; dabei erhalten Sie einen kurzen Blick auf die verschiedenen Dateien und können überlegen, welche der Bilder sich als Hintergrundbild eignen. Um zu sehen, was wir bearbeiten wollen, maximieren Sie das Bild **End (**ohne dabei den ganzen Bildschirm zu verdecken**).** Dieses Bild wollen wir nachbauen.

Um professionell Bilder zu bearbeiten, ist es nötig, mit Ebenen umzugehen. Übermalen, radieren oder ähnliches können Sie auch mit Paint usw. - der Unterschied liegt darin, verschiedene Bildteile teils transparent so hintereinander anzulegen, dass wir nicht mehr sehen, ob es nachträglich bearbeitet oder wirklich so fotografiert wurde. Natürlich können Sie auch mit Gimp retuschieren, Farben angleichen, ändern usw. usf., aber dies wird hier jetzt nicht erklärt.

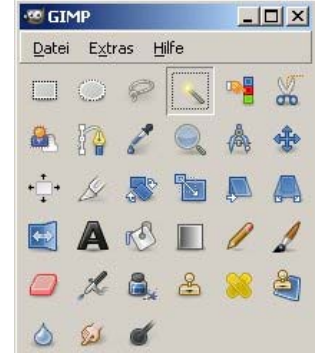

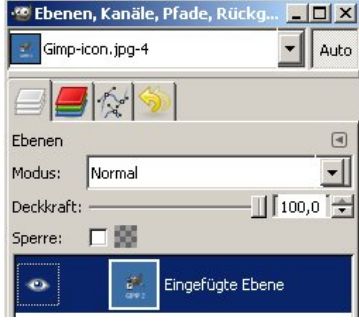

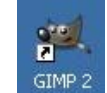

## **2. Erster Bearbeitungsschritt: Das Bild "Meer"**

Das **Meer**-Bild maximieren (Taskleiste klicken), es wird als Hintergrund gebraucht. Nach etwas Überlegung ist klar, die Puppe muss als nächstes Bild bearbeitet werden. Wir müssen die Puppe freistellen, d.h. vom schwarzen Hintergrund trennen. Dazu gleich ein Insider-Trick, denn wenn Sie versuchen, die Puppe vom Schwarz zu separieren, werden Sie auf nahezu unlösbare Probleme stoßen. Sie klicken auf das **Zauberstab** Werkzeug (zusammenhängende Bereiche wählen/erste Reihe, 4.Symbol, sieht aus wie ein Streichholz mit gelbem Kopf), dann auf den schwarzen Bereich des Puppenbilds. Nun ist das gesamte schwarz ausgewählt (Sie erkennen eine gestrichelte Auswahl) – aber eben nur das schwarz und nicht die Puppe. Um die Puppe auszuwählen, klicken Sie nun in dem Menü des Puppenfensters auf **Auswahl** und anschl. auf **Invertieren**. Sie haben jetzt exakt die Puppe ausgewählt. Nun unter **Bearbeiten** - **Kopieren** anklicken und abschließend das *Meerbild* hervor holen (Taskleiste - maximieren), auf **Bearbeiten** klicken und auf **Einfügen**.

ACHTUNG – Besonderheit bei Gimp, tun Sie nichts anderes als erstmal rechts im Ebenenfenster die neue Ebene über dem Hintergrund **schwebende Auswahl (eingefügte Ebene)** mit der rechten Maustaste anzuklicken und neue Ebene bestätigen mit linksklick. Jetzt ist die Erstellung einer neuen Ebene geglückt. Durch verschieben oder andere Aktivitäten kann die Ebene auf die Hintergrundebene verschmelzen, das wäre falsch.

Der Erfolg ist am Karomuster um das kleine Puppen-icon zu erkennen und diese Ebene ist eine zusätzliche (d.h. eine zweite) die momentan "eingefügte Ebene" heißt.

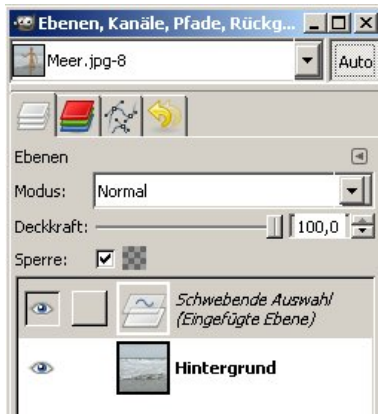

### **3. Schließen von Dateien und Speichern**

Um Rechner-Power zu sparen, sollten Sie das Fenster/Bild **Puppe** jetzt schließen (das gilt prinzipiell für jedes abgearbeitete Bild), da unsere Rechner keine Superrechner sind. Entweder Sie klicken in den grauen Bereich des Bildes, um es zu aktivieren und zu schließen oder Sie nutzen den Tab in der Taskleiste. Den Dialog bestätigen Sie bitte mit **Nicht Speichern,** damit unsere Vorlagen erhalten bleiben.

Das Bild Meer sollte jetzt mittig und z.B. weit oben im Arbeitsbereich sichtbar und aktiv sein, wenn nicht, sorgen Sie bitte dafür. Jetzt wäre ein guter Zeitpunkt, um Ihre Arbeit zu sichern, klicken Sie im Menübereich des Bildes **Datei**- dann **Speichern unter** (nicht Speichern **!**) – der Dialog zum speichern erscheint. Vergeben Sie oben unter *Name* rechts einen neuen **Namen** für Ihr Bild. ACHTUNG – leider etwas kompliziert ! Sie sollten Ihr neues Bild in Ihrem eigenen Ordner abspeichern. Sollte das Fenster zum speichern noch klein sein, d.h. die kleinen *+Symbole* sichtbar sein, muss erst das **+Zeichen** geklickt werden um den richtigen *Ort* zu bestimmen – alternativ für den Ort können Sie auch direkt unter Name (den Sie gerade vergeben haben) rechts neben *in Ordner speichern* Ihre eigenen Dateien auswählen.

Nach Klick auf das +Zeichen, links in der Liste-*Orte,* wählen Sie Ihre eigenen Dateien an, wobei Laufwerk X dafür steht. Legen Sie ggf. einen neuen Ordner an und klicken anschließend auf das - Zeichen (war vorher das +Zeichen) - speichern Sie ab, indem Sie unten links auf das **+Zeichen** vor *Dateityp Nach Endung* klicken und das erste/oberste Format: **GIMP-XCF-Bild** anwählen und letztlich weiter unten rechts auf **Speichern** klicken. Falls weiter unten rechts kein Button Speichern zu sehen ist, müssen Sie wiederum auf das vorige +Zeichen was jetzt ein -Zeichen ist, klicken. Damit ist Ihre Arbeit nun endlich gesichert in einem Format, das die Ebenen beibehält.

**\* bei Interesse können Sie die vollständige Anleitung inklusive Dateien bei der ALI Gießen erhalten.** 

[erstellt von Amir Motearefi]